# Finding your course on canvas for the first time

- 1: Log on to [Canvas](#page-0-0)
- 2: Published [Courses/Unpublished](#page-1-0) courses
- 3: How to add your course to [Dashboard](#page-2-0)
- 4: Making a [sandbox](#page-3-0) course

### <span id="page-0-0"></span>Step1: Log on to Canvas

In order to find your course on the **Canvas ,** you will log on to canvas at **pratt.instructure.com,** or **canvas.pratt.edu.** Once you log in using your Pratt onekey and password, you will see your dashboard. You will see Published Courses and Unpublished courses on Dashboard.

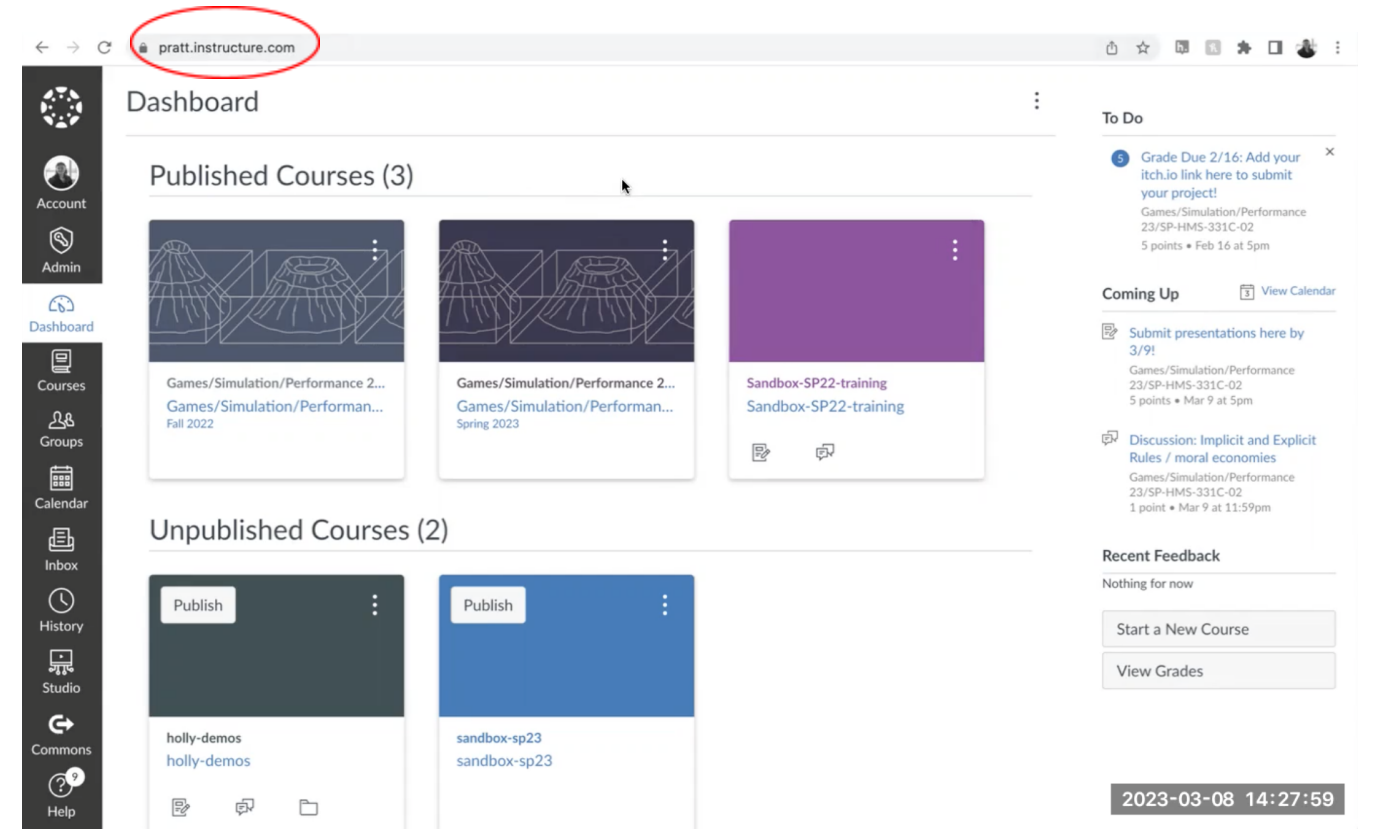

# <span id="page-1-0"></span>Step2: Published Courses/Unpublished courses

You will see Published Courses and Unpublished courses on Dashboard. If you've never used Canvas before, all the courses will show up as unpublished.

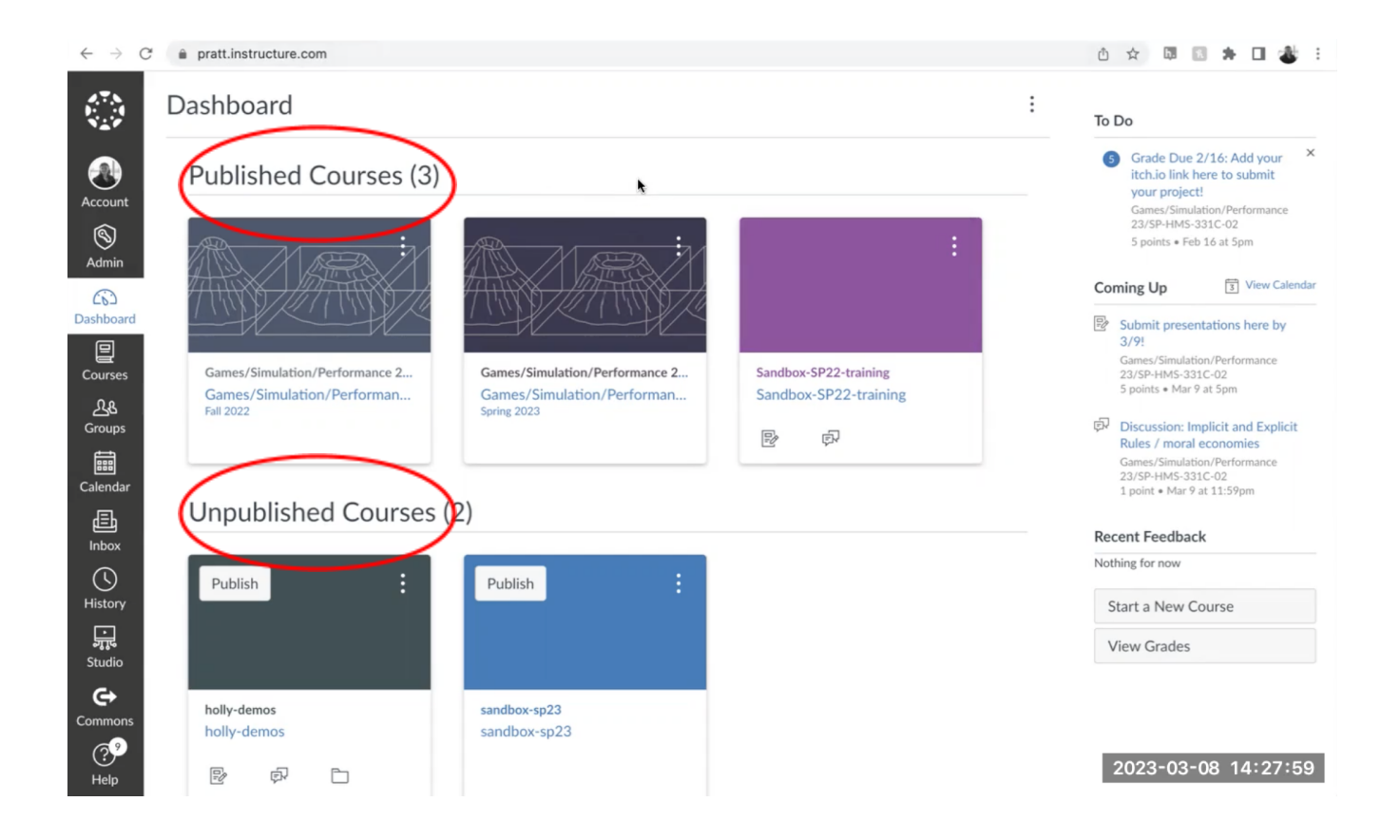

# <span id="page-2-0"></span>Step3: How to add your course to Dashboard

If you don't see your courses on the dashboard, you can go to the left hand side page where it says **Courses**, and then click '**All Courses**'.

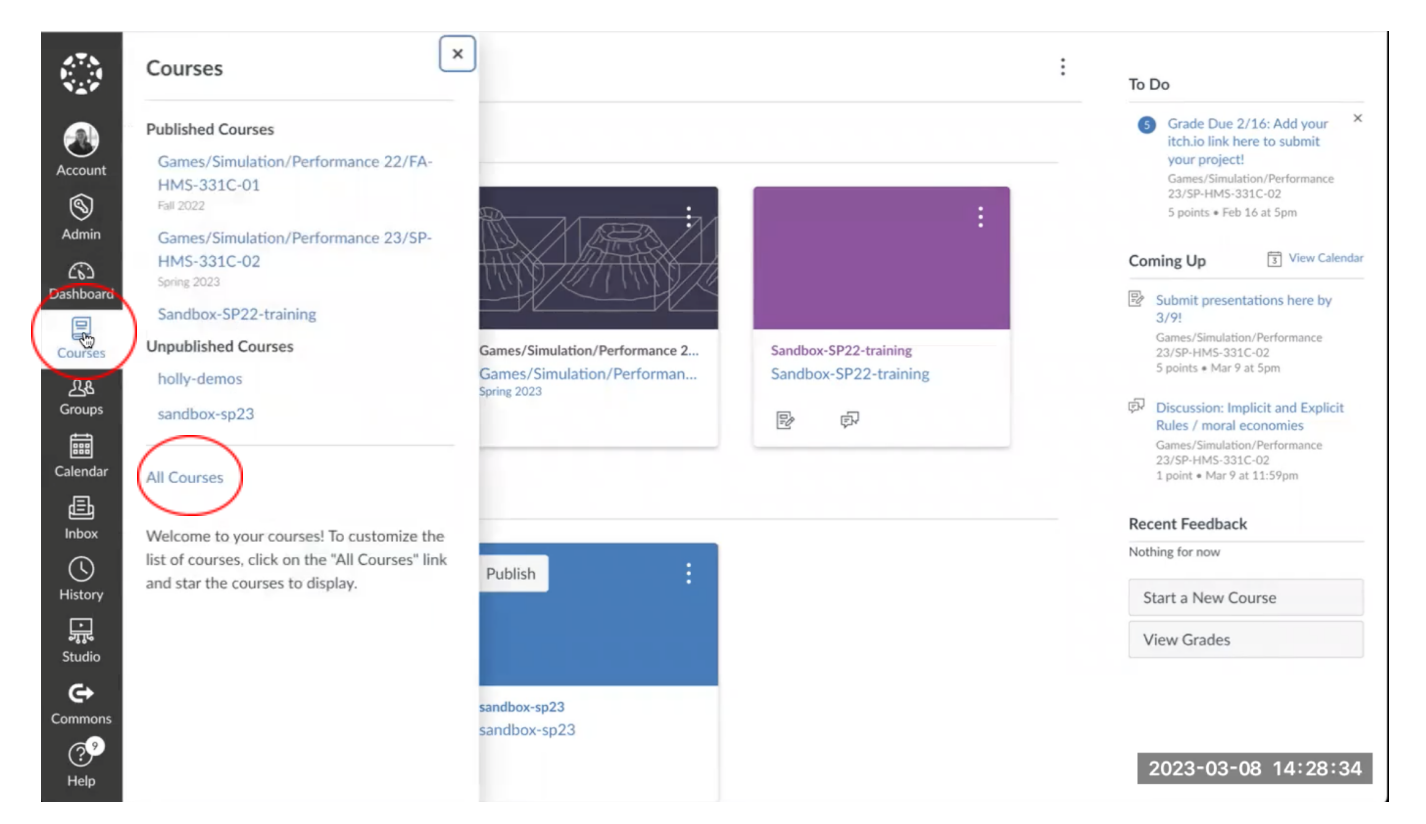

This brings you to a list of all the courses that you are enrolled in as a student or a teacher. Once you find the course you're working on, go ahead and **click the star** button. And that will add that on your dashboard.

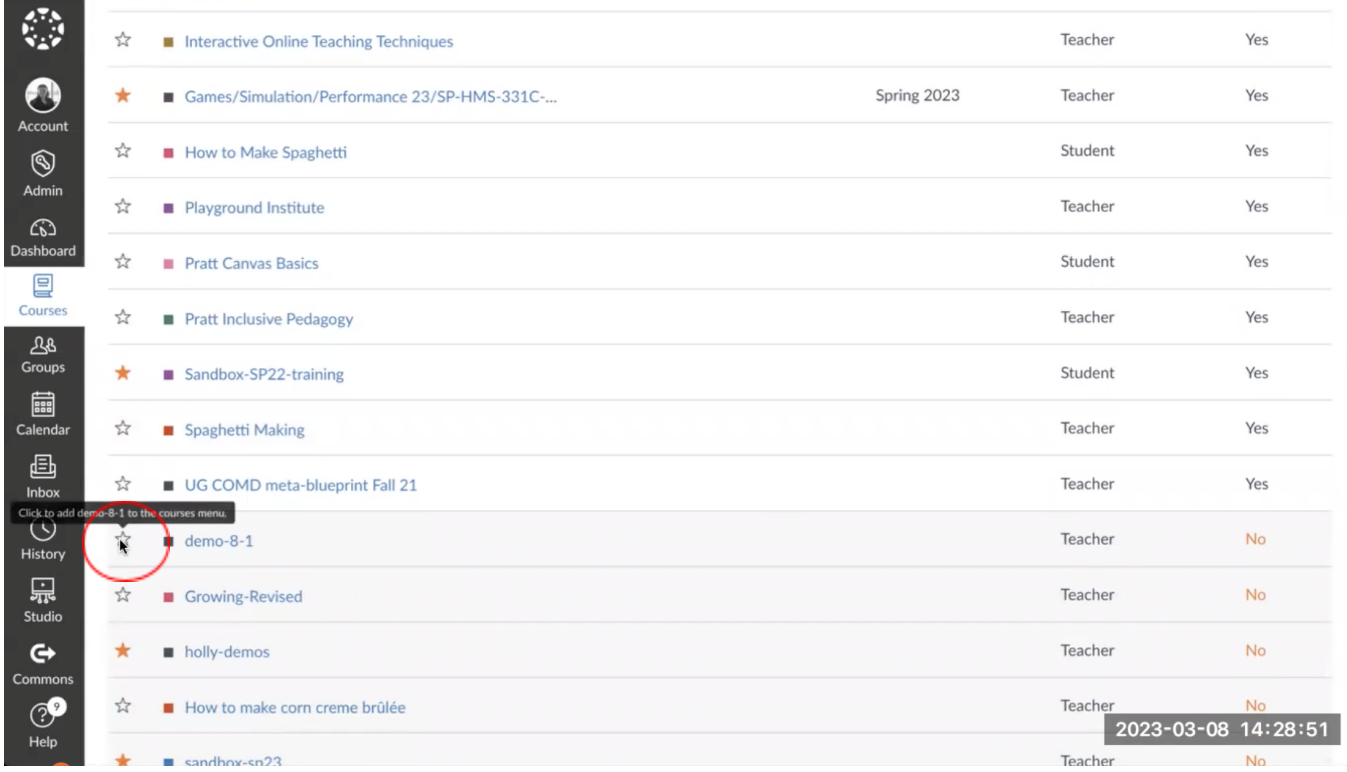

You can also delete the course you'd no longer need to access regularly from the dashboard by unclicking that star button.

#### <span id="page-3-0"></span>Step4: Making a sandbox course

On your course page at the top, you'll see this **+Course** button. You can use this to create a sandbox course for you to test things out before adding it to the actual canvas course. It would be good if you're just using canvas for the first time before you start changing anything in the actual course.

That course is automatically generated by the register's office once enrollments are finalized for that course, and it's updated as students add or drop the course as well. So you don't need to manually add students to the course. You don't need to create the course for your class, but you can make a course to try things out in before you start adding content to your actual course.

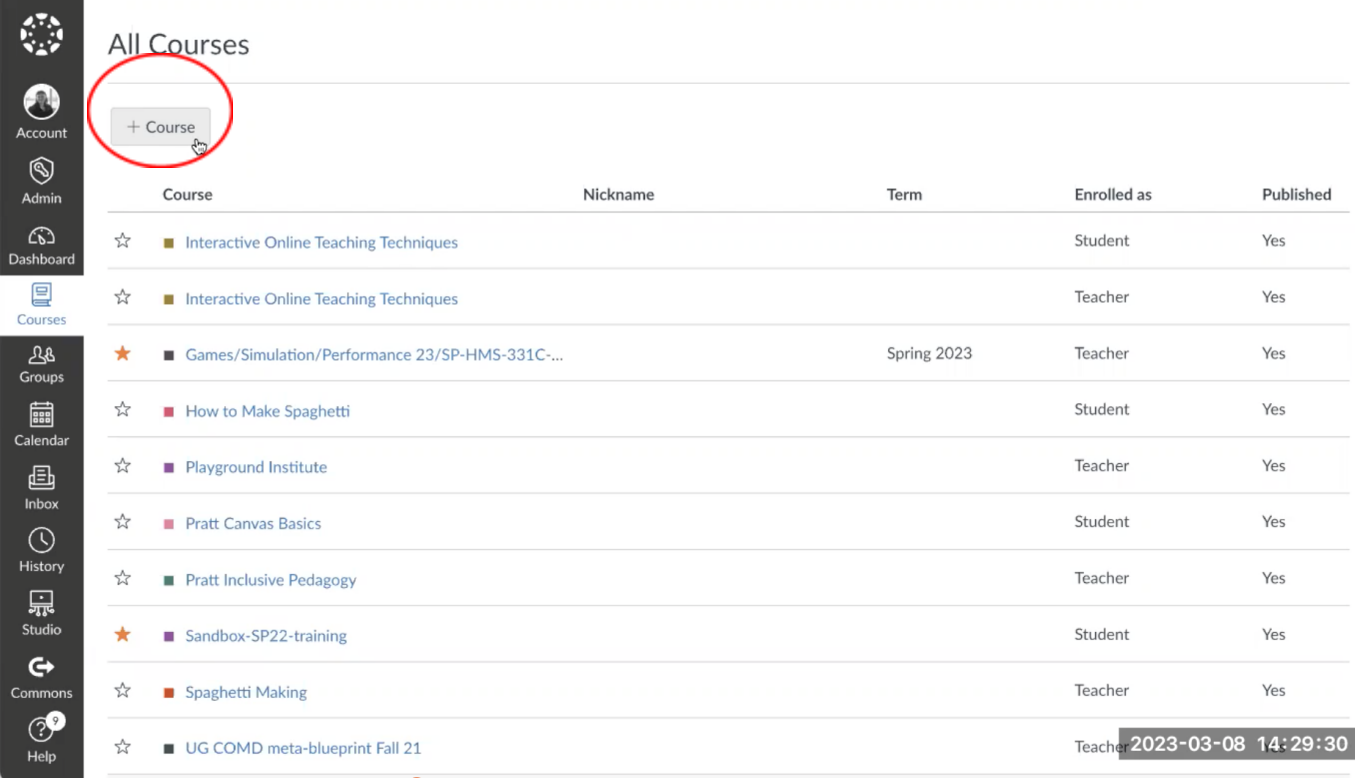

Manually created courses from this drop down. And going to name it Demo Spring 23 just for reference.

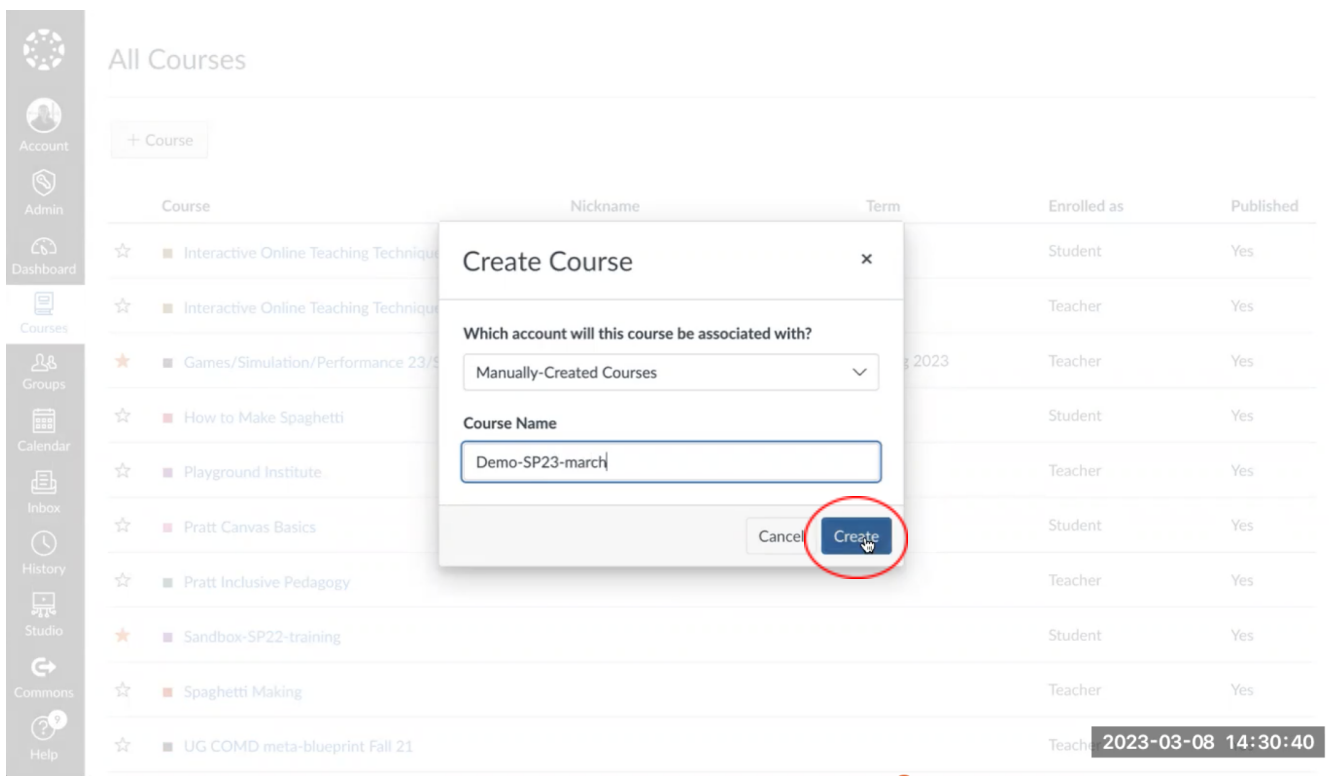

It brings you to this course details or setting pages.

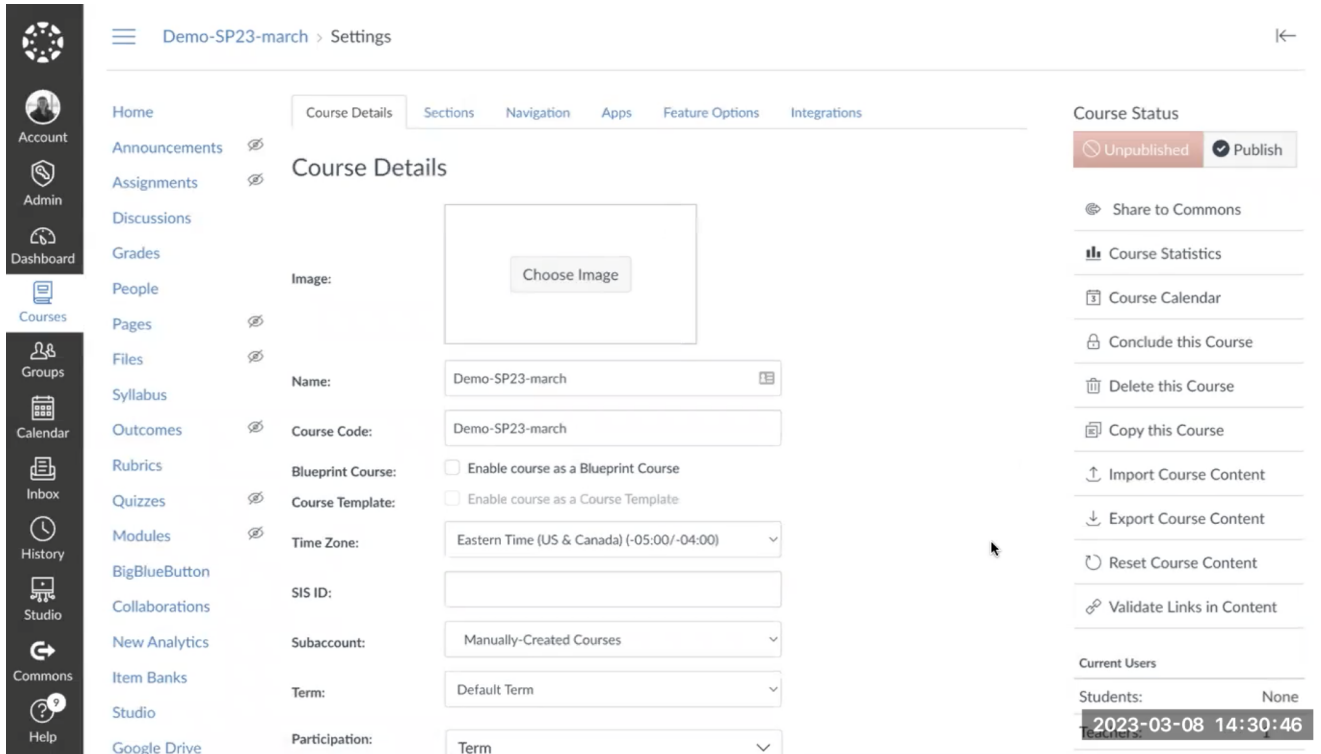

On this left hand side there's an option that says **people**. This is where all of the students who are registered for your course will be listed.

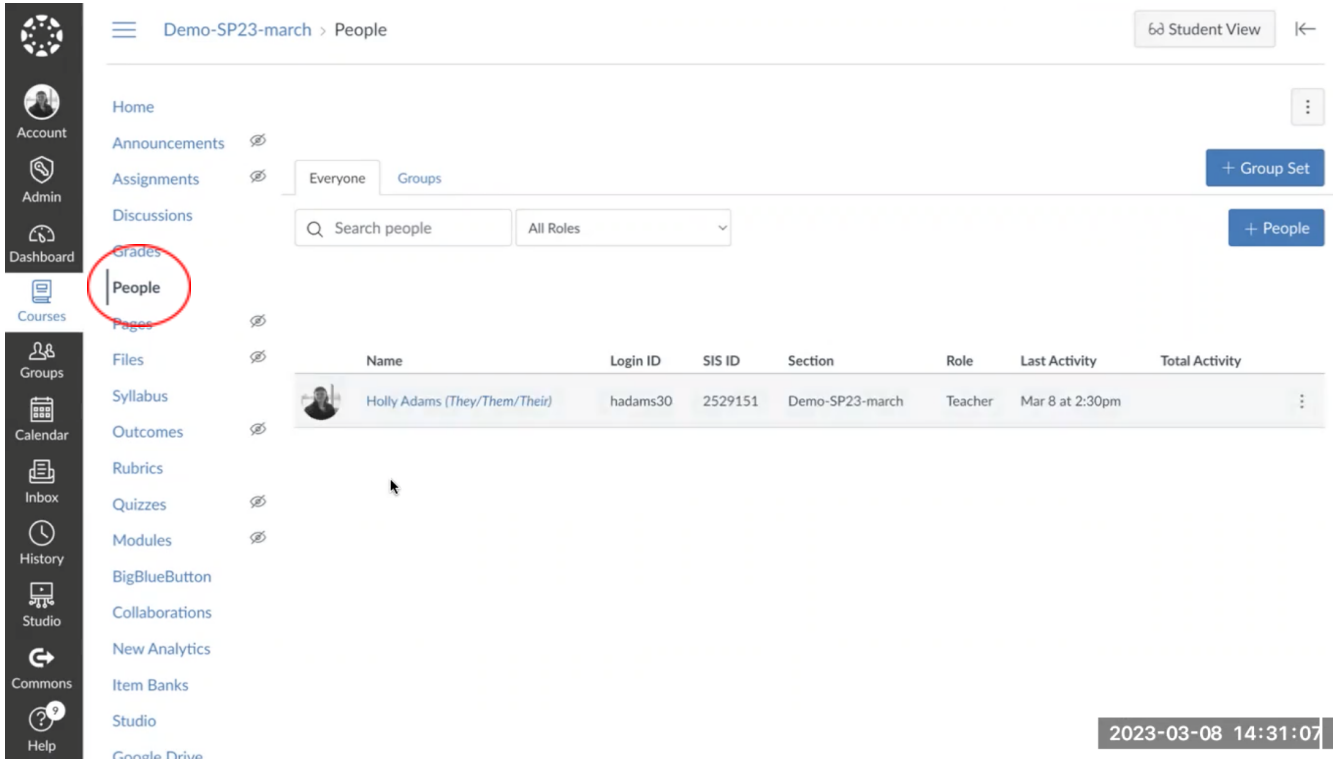

You can also scroll all the way to the bottom of this list and find the **setting** options.

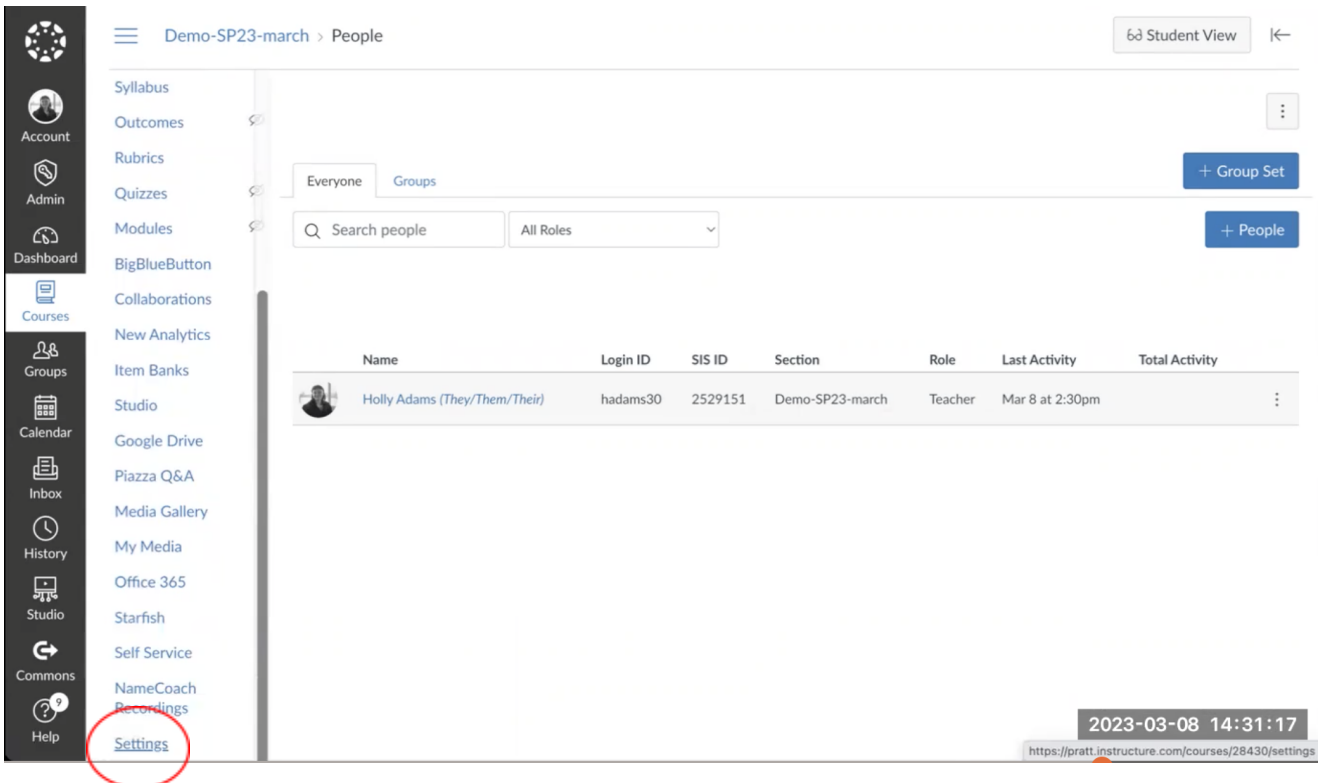

If you'd like, you can add an image for your course, so that when students see it on their canvas dashboard. They'll see whatever image you choose here as well.

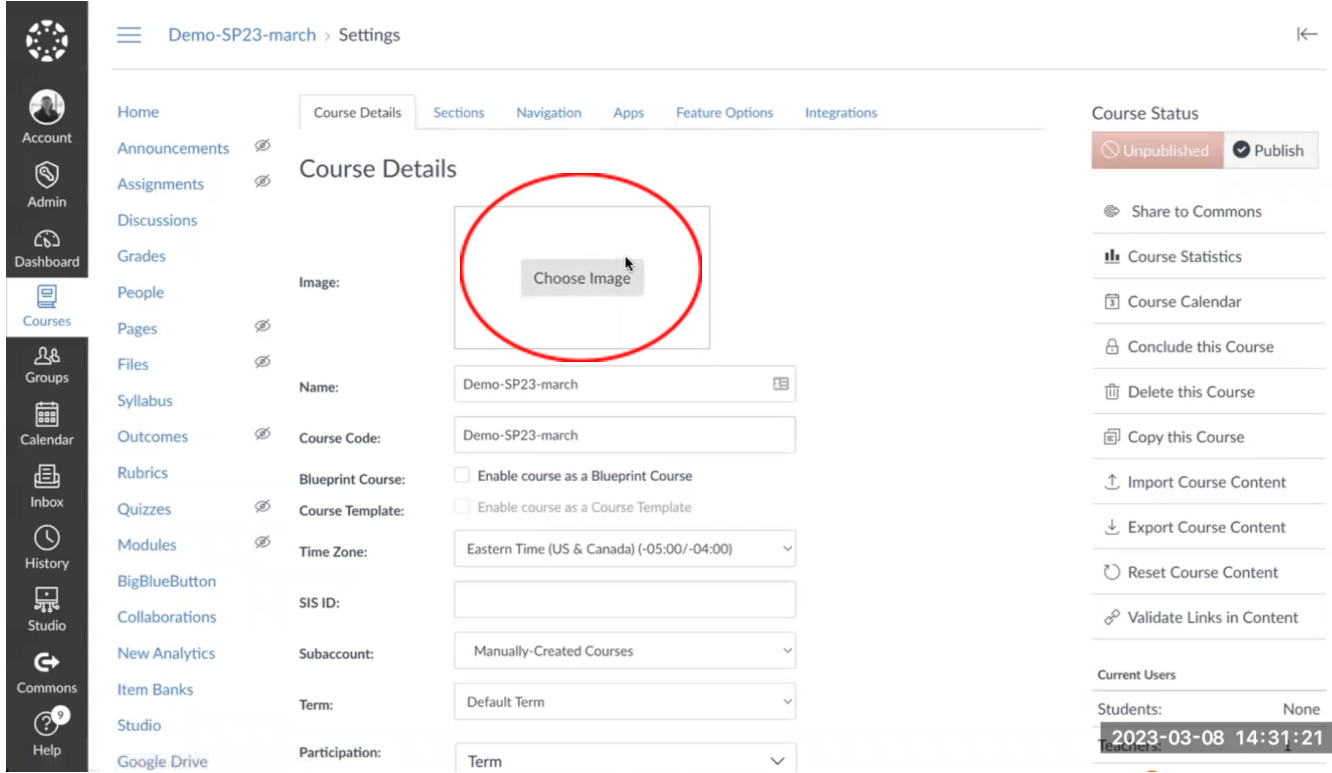

For students to be able to see anything in this course, you need to publish this course which you can access in a number of different places you can see on the homepage. There's a button on the right hand side to **publish** this course.

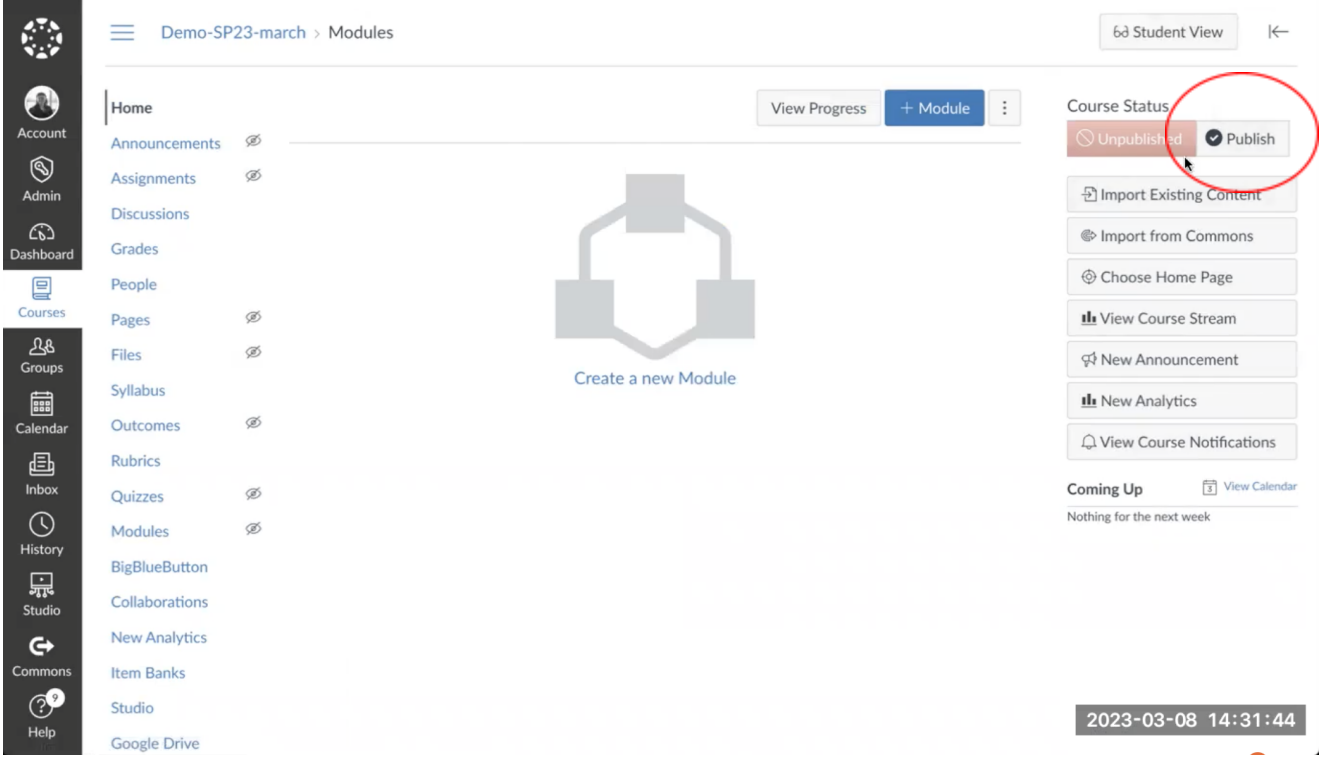

When I click on publish, I will just choose the syllabus for now, and click **Choose and Publish**.

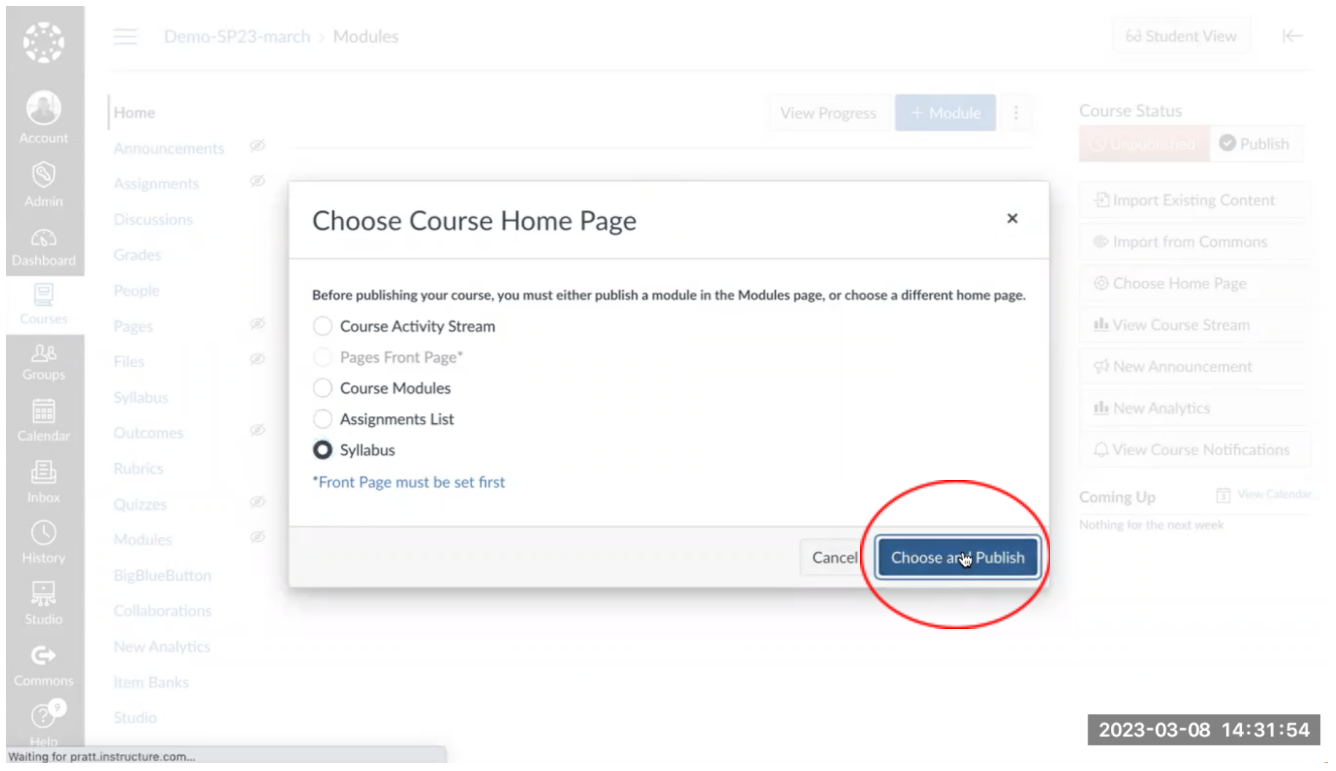

You can see that on the right hand side, **Published** button turns green. You can click there to unpublish the course as well.

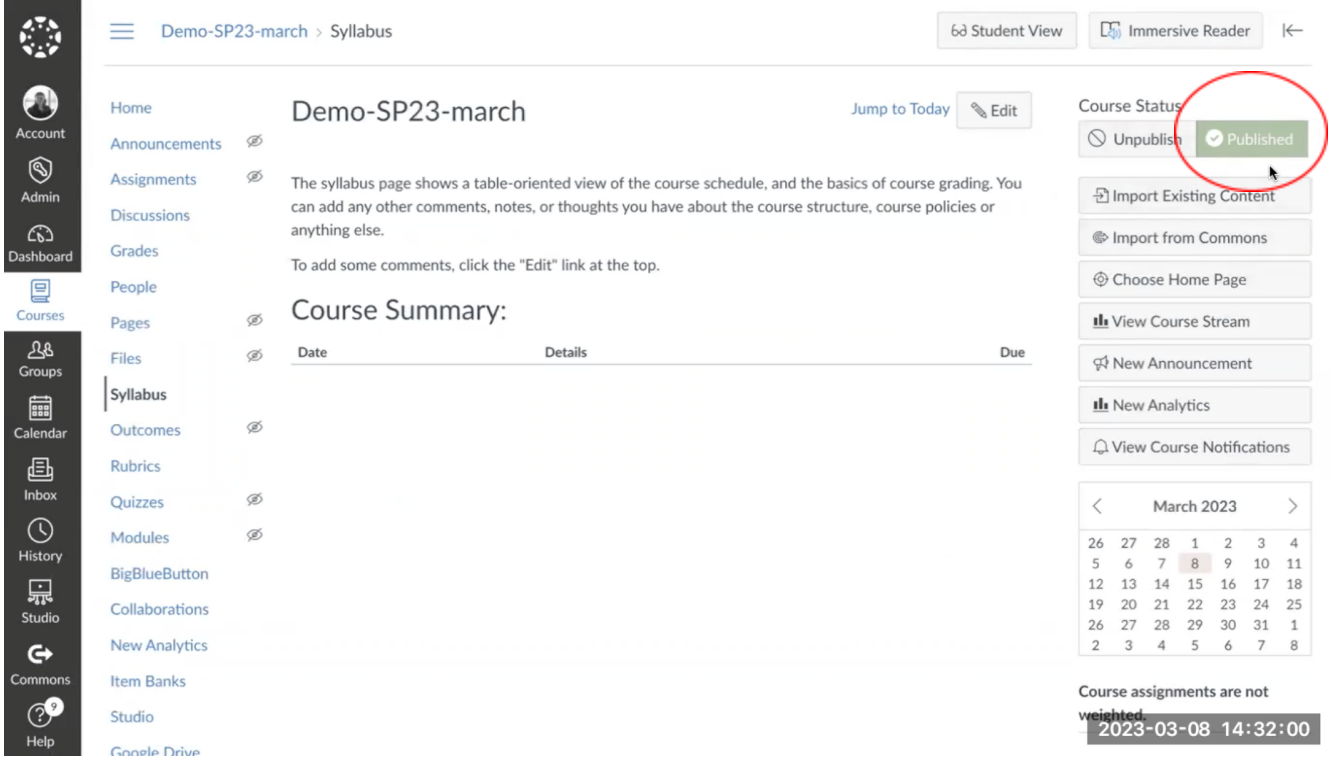